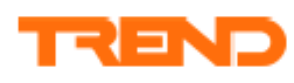

IQVIEW Datový list

# **IQView Touch Screen Display**

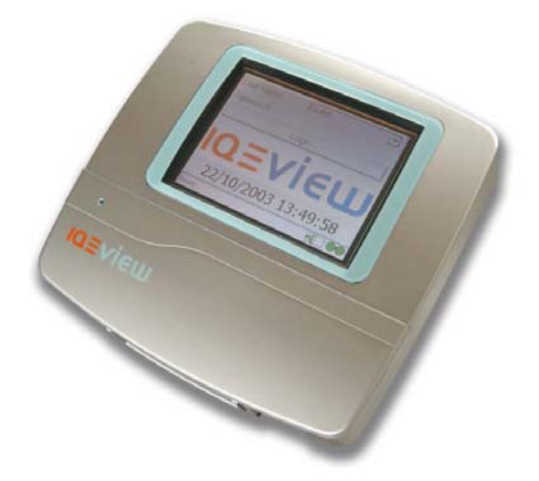

### **Popis**

IQView je dotykový displej se samostatně konfigurovatelným rozhraním k systému DDC. IQView Software poskytuje uživateli jednoduchá okna pro obsluhu zařízení. Přístup k systému je umožněn strukturou adresáře Navigátor ve formě modulů, grafů, alarmů a časových pásem. Černobílá verze má černo/bílý displej a rozhraní RS 232. Standardní verze obsahuje barevný displej s rozhraním RS232, svorkou Ethernet a rozhraním Current Loop, které je nutné pro síť Trend-LAN. Existují verze vestavná a na stěnu. V obou verzích se nachází reléový výstup (např. pro alarmovou houkačku).

### **Významné technické vlastnosti**

- spojení pomocí Ethernet, Current Loop, RS232
- montáž vestavná nebo na stěnu
- napájení 24 V AC nebo 28 až 36 V DC
- dotyková obrazovka
- černo/bílý nebo barevný displej
- samostatně konfigurovatelné síťové připojení
- komunikace se všemi stanicemi DDC v lokální nebo vzdálené síti (ne přes modem)
- osm konfigurovatelných uživatelů s přístupovými právy
- lze spojit přímo se stanicí DDC
- zobrazení vstupů, výstupů, adresářů, alarmů a znázornění
- změny pomocí tlačítek, spínačů a časových pásem

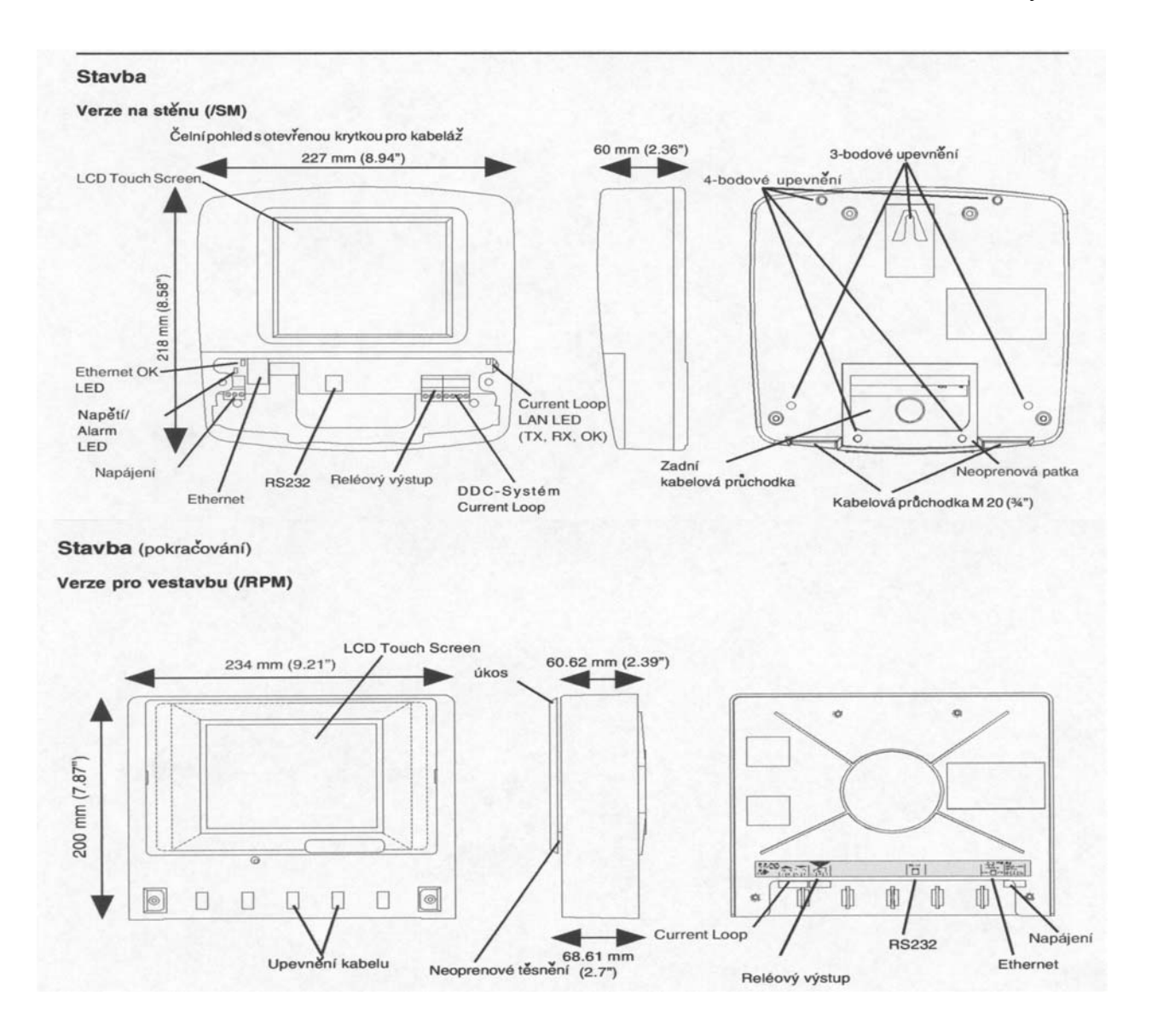

#### **Popis funkce**

Popis funkce IQView Touch Screen lze rozdělit na části, systém, hardware a software:

#### **Systém**

Verze IQView (Monochrom) obsahuje rozhraní RS232. Verze IQView (Standard) obsahuje dodatečně ještě rozhraní Ethernet a Trend-Current Loop. Povšimněte si, že verze IQView Monochrom je k dispozici jen ve verzi na stěnu (/RPM).

#### **Spojení RS232**

Port RS232 pro IQView umožňuje přímě připojení k lokálnímu Supervisor-portu stanic IQ1xx, IQ2xx a IQ3xcite. U sérií IQ1xx a IQ21x není přitom možný žádný přístup k síti. Jako přístup k síti mají všechny ostatní stanice série IQ2xx a IQ3xcite virtuální CNC. Port RS232 umožňuje také spojení ke Current Loop Trend-LAN přes CNC (např. NBOX/CNC2). Přenosová rychlost RS232 IQView by měla být tak nastavena, že si přenosové rychlosti DDC a portu RS232 CNC vyhovují (normálně 9K6).

Připojení signálu k IQ2xx, IQ3xcite a k některým stanicím IQ1xx vyžaduje zkroucený adaptérový kabel s oboustranným konektorem RJ11 (CABLE/EJ105650 – v dodávce).

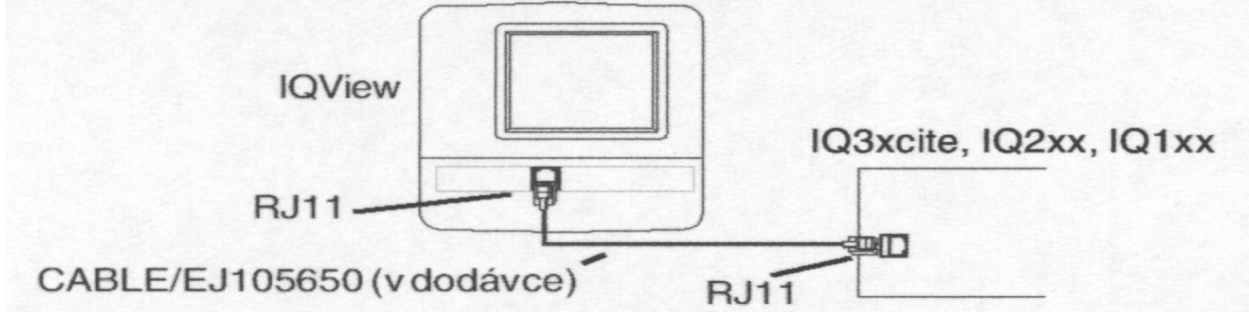

Připojení signálu k CNC nebo ke stanicím IQ1xx pomocí 25-pin konektoru vyžaduje adaptérový kabel s konektorem RJ11 na 25 D Sub (CABLE/EJ105651).

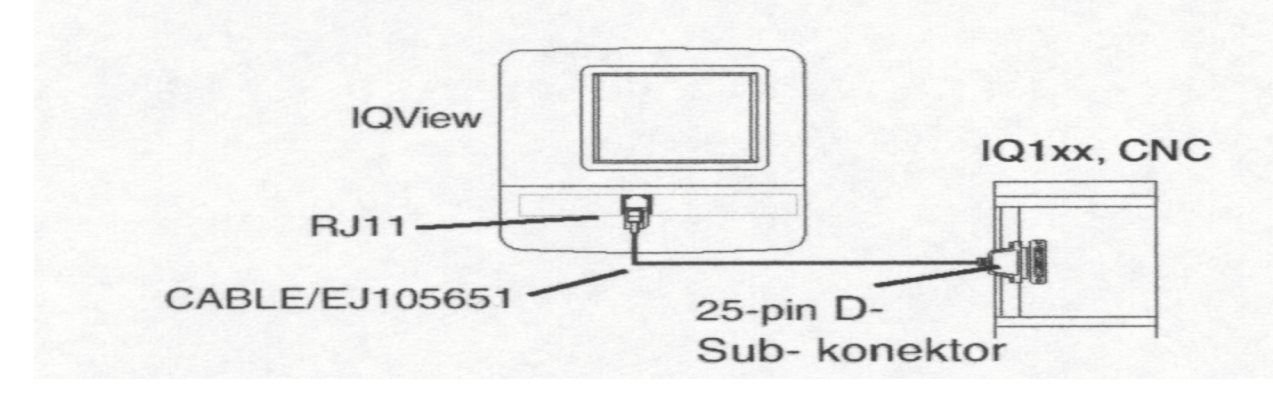

Některé IQ1xx mají 5-pin konektor pro lokální Supervisor-port. Tyto lze připojit pomocí kabelu CABLE/ EJ105651 a adaptérového kabelu CABLE/781172 (25-pin na RJ11).

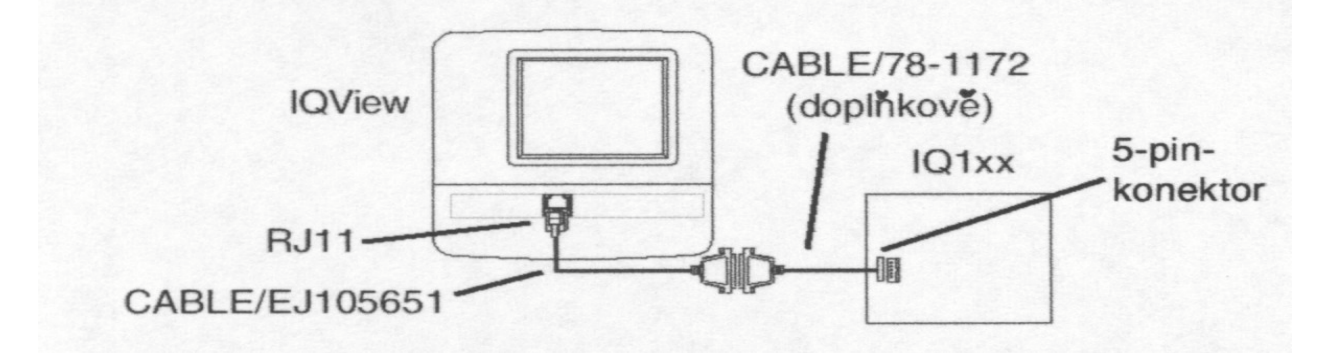

IQVIEW Datový list TA200710GER Version 1/A 02/02/04

Stanice DDC s virtuálním CNC mají standardně nastavenou adresu na nulu. Displej IQView má přístup jen k lokální stanici DDC. V této konfiguraci by měla být alarmová adresa lokální stanice DDC nastavena na 2 (lokální přímo připojená řídící stanice). Aby se mohl připojit displej IQView k síti, musí se virtuální adresa CNC (**ndp port addr** pro IQ241/ 242, 251 a **supervisor port addr** pro IQ204, 22x, 246, 250) nastavit na platnou síťovou adresu. Aby bylo možné nahlásit alarmy na IQView, musí se nastavit alarmová adresa lokální stanice DDC na stejnou adresu.

Spodní diagram ukazuje IQView (A), který je spojen s jednou IQ2xx přes virtuální CNC. Toto umožňuje displeji IQView přístup k lokální LAN a přes vnitřní síť k jiným LAN. IQView k tomu používá síťovou adresu a číslo LAN virtuálního CNC lokální stanice.

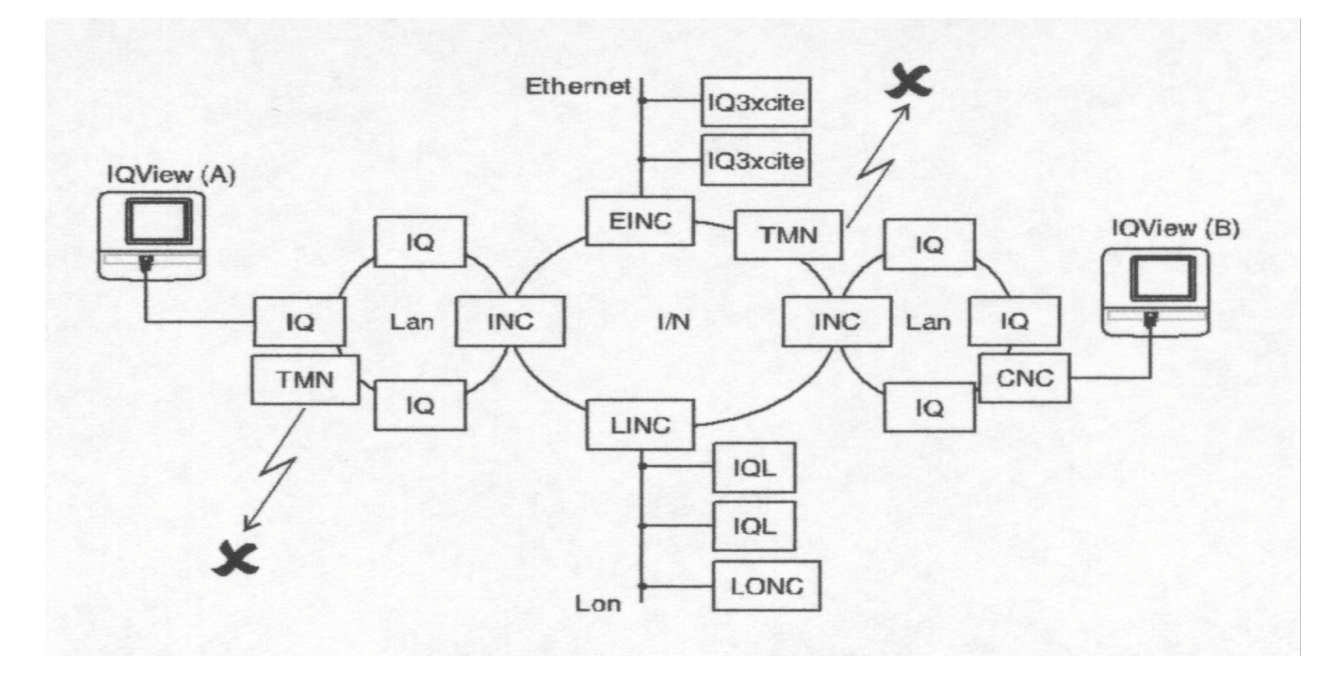

Druhý displej IQView (B) je spojen se sítí přes CNC. Tento IQView má podobný přístup jako IQView (A) a používá adresového nastavení přepínače adres virtuálního CNC a čísla LAN z lokální LAN virtuálního CNC.

EINC slouží k rozšíření vnitřní sítě na Ethernet a umožňuje přístup ke stanicím IQ3xcite. LINC je rozšíření vnitřní sítě k Lon a umožňuje přístup ke stanicím IQL a k LONC. IQView nemůže přistoupit k vnitřní síti, která je připojena modemem (např. přes TMN).

### **Síťové spojení Current-Loop v systému DDC**

Tato volba umožňuje displeji IQView přímé připojení k síti Current Loop. IQView má k tomuto účelu interní CNC. Toto vnitřní CNC vyžaduje platnou síťovou adresu a přenosovou rychlost, která odpovídá LAN.

Spodní diagram ukazuje IQview, které je spojeno se sítí přes propojení Current Loop.

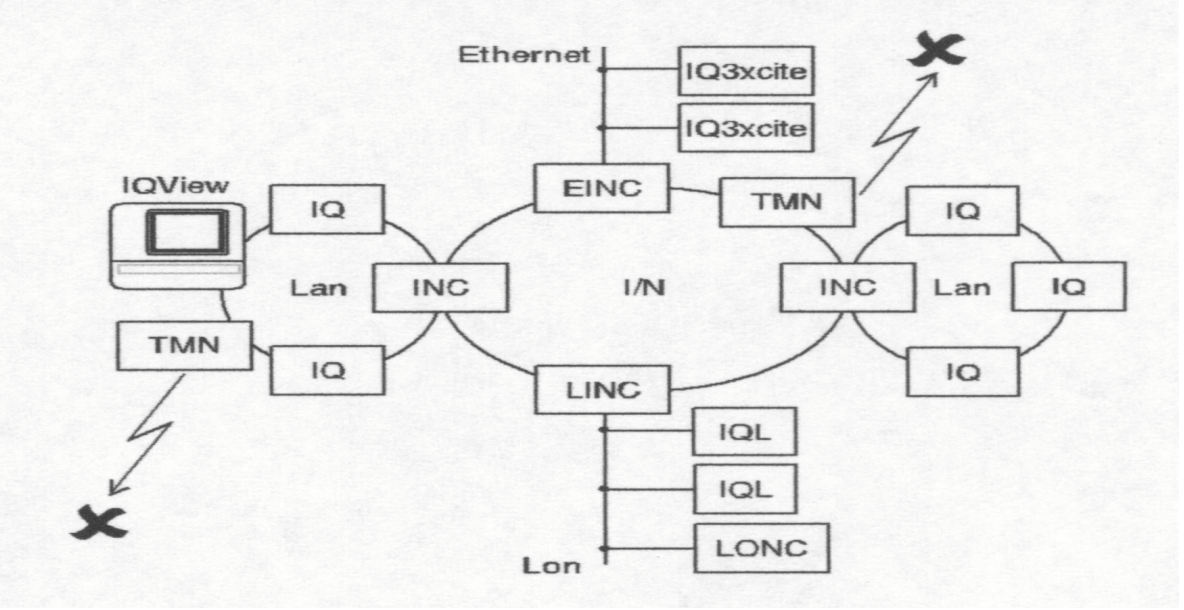

### **Ethernetové spojení**

IQView lze spojit pomocí standardního ethernetového kabelu s ethernetovým rozbočovačem.

Povšimněte si, že Ethernetový kabel a konektor lze objednat u Vašich dodavatelů DDC. IQView lze spojit přímo s Ethernetovým portem stanice IQ3xcite pomocí standardního Ethernetového kabelu (Cat 5e nestíněný, UTP nebo odstíněný, FTP, s konektorem RJ45 stíněným nebo nestíněným) a adaptéru Crossover (XCITE/XA/5, v jednom balení 5 ks).

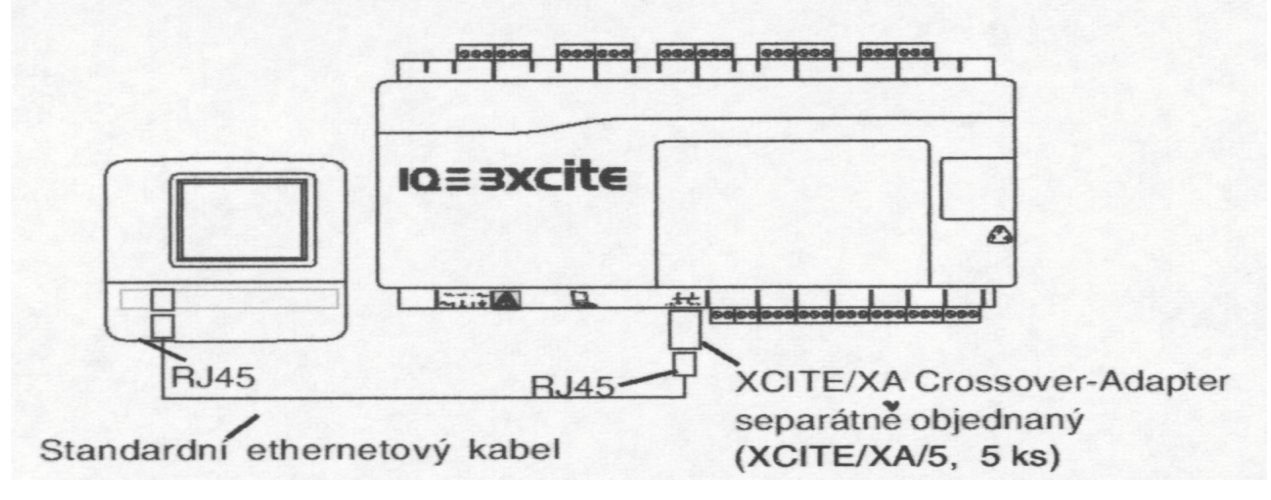

IQVIEW Datový list TA200710GER Version 1/A 02/02/04

IQView vyžaduje ke komunikaci se stanicemi DDC přes Ethernet virtuální CNC (vCNC). IQView může používat své vlastní interní virtuální CNC (vCNC) nebo lze spojit s vCNC nějaké EINC nebo IQ3xcite. IQView vytváří permanentní spojení k virtuálnímu CNC, takže stanice DDC mohou vysílat alarmy na IQView.

Doba, která se vyžaduje pro zobrazení všech přístrojů systému, závisí na druhu Ethernetového spojení. Pokud je displej IQView spojen přes vCNC nějakého EINC nebo stanice IQ3xcite, mělo by se zobrazení uskutečnit bezprostředně. Pokud je displej IQView spojen přes své interní vCNC, může doba činit mezi < 30s až < 130s, v závislosti na vlastní IP-adrese a na tom, zda se uskutečňují spojení přes Router. Spodní diagram ukazuje IQView, které je spojeno s Ethernetem.

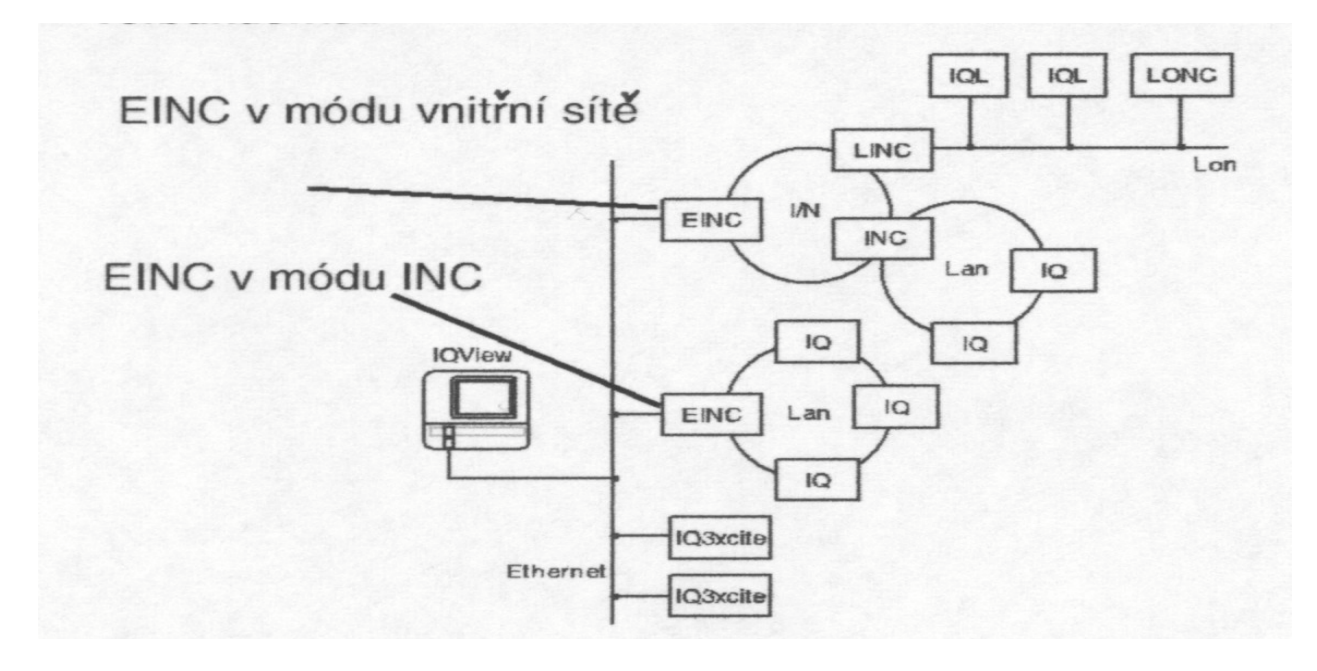

Ethernetová síť je také spojena se stanicemi IQ3xcite a EINC. Přistoupit lze ke stanicím IQ3xcite a k síti DDC-Lan pomocí EINC (v módu INC). IQView lze připojit také pomocí EINC v módu Ethernetové vnitřní sítě k ostatním sítím DDC-LAN nebo pomocí LINC k některým stanicím IQL.

Abychom mohli používat Ethernetové spojení, musí mít IQView vlastní IP-adresu, Subnet Mask a Default Router IP-adresu.

Pokud se používá vlastní interní vCNC, pak se musí nastavit vlastní číslo LAN a síťová adresa jakož i číslo UDP-portu adekvátně k ostatním přístrojům v systému. Používá-li se externí vCNC, pak se musí nastavit IP-adresa od EINC nebo od IQ3xcite a číslo portu, které určí virtuální CNC uvnitř EINC nebo uvnitř IQ3xcite (IP-adresa a virtuální číslo CNC-portu se konfigurují buď v EINC nebo v IQ3xcite a musí odpovídat nastavením displeje IQView). V tomto případě používá IQView číslo LAN od EINC nebo od IQ3xcite a síťovou adresu virtuálního CNC.

#### **Hardware**

**Skříňka:** Existují dvě mechanické verze displeje IQView: verze na stěnu a vestavná verze. Verze na stěnu (/SM) má odklápěcí krytku, která se musí otevřít, abychom se dostali k označeným šroubům skříňky. Tyto se musí uvolnit, abychom se dostali k základní desce, k světelným zobrazovacím diodám a k tlačítkům. Zobrazení napájecího napětí a alarmových diod (modré) je jen tehdy zvně viditelné, když je krytka správně nasazena. V základní desce jsou dvě kabelové průchodky M20 (nebo 3/4"), a v zadní části obdélníkové otvory s okolním neoprenovým těsněním pro další kabelové průchodky. Přístroj má tříbodové upevnění (např. k montáži na stěnu) nebo čtyřbodové upevnění (např. pro montáž do rozvaděče). K tříbodovému upevnění se používají šrouby M4, 5, 6, M10 nebo M12. Na vrchní zadní straně skříňky se nachází v ose otvor podobný klíčové dírce, kterým lze pomocí šroubu upevnit přístroj na stěnu. Mezi skříňkou a stěnou je přiléhající těsnění. Dva další otvory k upevnění ve spodní části se používají k fixaci skříňky. Čtyřotvorová upevňovací metoda vyžaduje k montáži 4 šrouby M4 x 16 mm. To dává maximální šířku rámu 10 mm. Šablona je určena jen pro upevnění pomocí 4 otvorů.

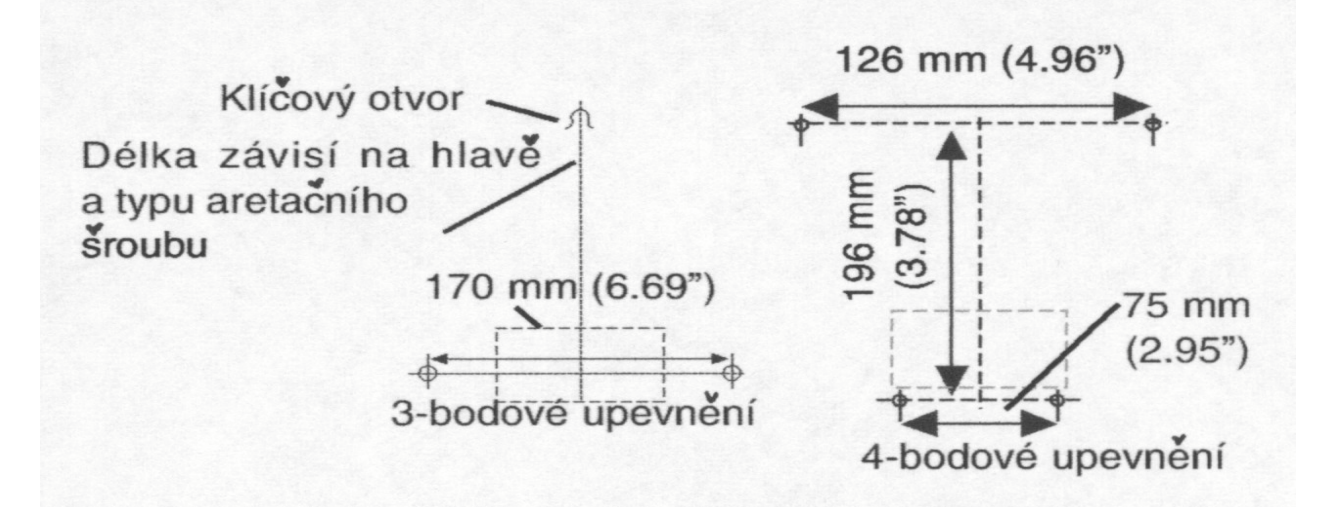

Zadostranová verze upevnění (/RPM) se provádí zadními obdélníkovými otvory ve stěně pomocí 4 zápustných šroubů (M4 x 10 mm, v dodávce). Zkosený plastový rámeček se odklopí na přední straně na hlavy šroubů.

Používejte jen dodávané šrouby.

(Náhradní šrouby lze objednat pod kódem objednávky ACC/SCREWS.)

Tloušťka skříňky činí 6 mm (0,24"). Okolo displeje se nachází neoprenové těsnění, které chrání před postřikem vodou z čelní strany. Kabel k IQView se zavádí do přístroje zespoda skrze pět odlehčovačů tahu kabelu. Montážní šablona je obsažena v dodávce.

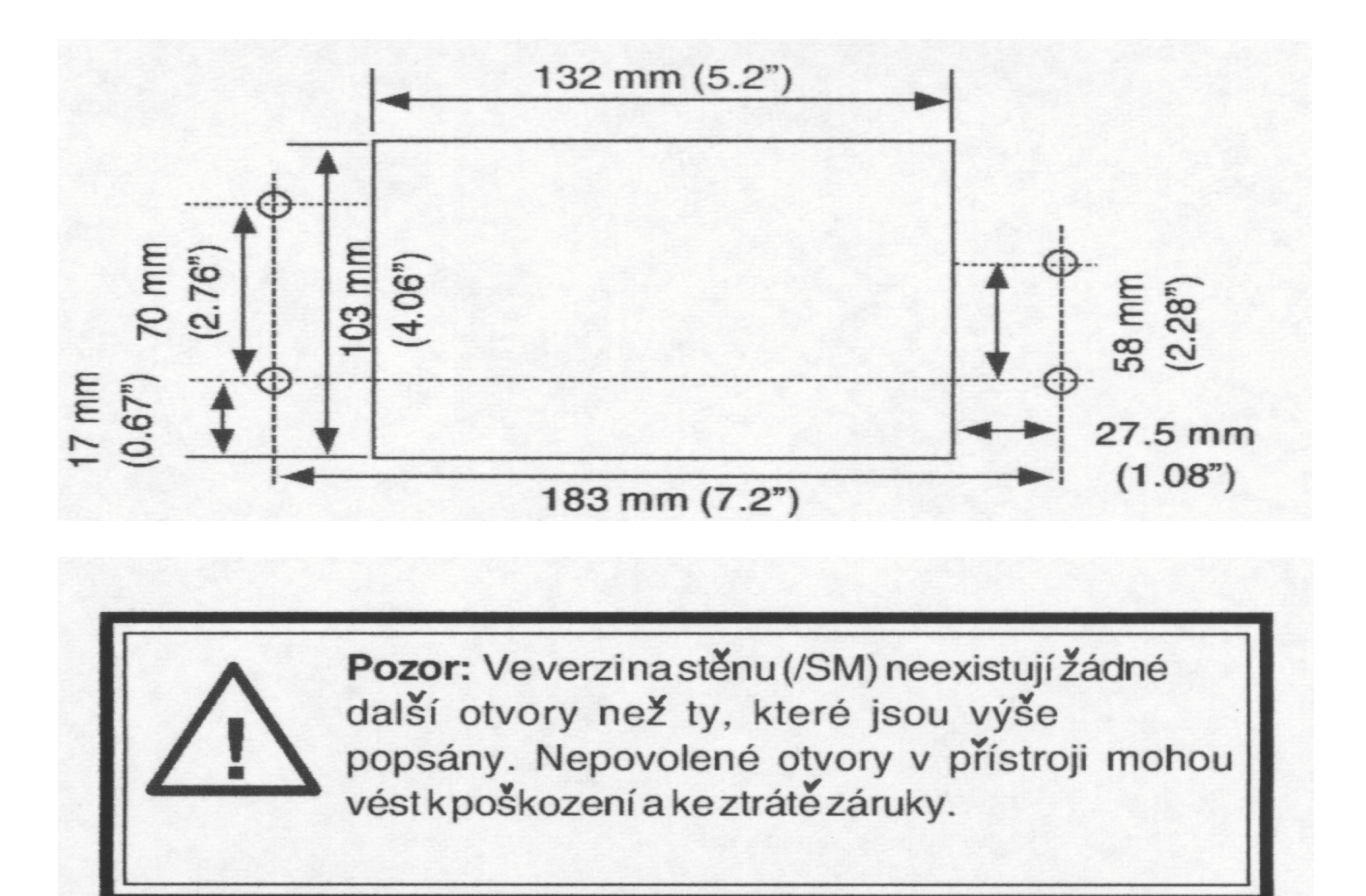

### **Hardware (pokračování)**

**Napájecí napětí:** Přístroj vyžaduje 24 V AC, 50/60 Hz nebo 28 až 36 V DC. Max. příkon činí 24 VA. Napájení pomocného napětí stanice DDC nevystačuje pro napájení IQView. Vyžaduje se separátní zdroj napětí.

K dispozici je trafo 230 V/24 V AC, 24 VA (ACC/24 V AC). Je to zapouzdřený přístroj se dvěma upevňovacími spoji. Trafo má izolovaný výstup 24 V AC a dodatečnou svorku pro zemi, která se od vstupu prosmyčkuje a která je určena pro zemnění IQView. Lze však také použít v obchodech běžně dostupné trafo 24 V AC. Neopomeňte prosím, přitom spojit "Neutrální vodič" napájení 24 V AC se zemí IQView.

Modul PSR/230/24-2,5 lze použít (montáž na lišty, výstup DC). Neopomeňte prosím, nastavit maximální výstupní napětí na 28 V DC.

**Jištění:** Napájecí napětí je jištěno rychlou pojistkou 6,3 A. Tato chrání desku IQView před napěťovými špičkami. Přístroj IQView se musí poslat zpět k opravě dodavateli, jakmile se pojistka spálí.

**Síť Current Loop**: (ne IQView Mono). Síťové svorky umožňují připojení 2-žílových kabelů. K dispozici jsou standardní funkce systému Current Loop DDC: TX, RX a síť OK, **-)))** , LED, Bypass-relé a síťové generování alarmů.

Síťová adresa IQView a přenosová rychlost v aktuální LAN se nastaví v uživatelském softwaru. Adresa musí ležet v rozsahu 1, 4 až 9, 11 až 119 a musí být v lokální LAN jednoznačná. Přenosovou rychlost lze nastavit na 1K2, 4K8, 9K6, 19K2 a musí být v souladu s ostatními přístroji v LAN.

**Reléový výstup:** IQView má samostatný spínací reléový výstup. Standardně se relé aktivuje při alarmech (Relé lze uzavřít pomocí softwaru). Odsouhlasení alarmu vrátí relé zase do původního stavu. Relé lze použít, abychom ovládali externí sirénu nebo panel alarmů.

**LED**: Jakmile se odstraní krytka vedení kabelu, lze vidět následující LED:

- Power/Alarm: (modrá) Tato LED normálně svítí, aby ukazovala, že je připojeno proudové napájení. Bliká, jakmile vstoupí alarm. Jakmile nesvítí, došlo k výpadku napájení.
- Ethernet OK: (zelená) Svítí, jakmile IQView úspěšně komunikuje v Ethernet s minimálně jedním přístrojem sytému DDC (např. s IQ3xcite, EINC) nebo jakmile byla vybudována síť pomocí Ethernet. Nesvítí, jakmile pracuje IQView soběstačně.
- Ethernet LINK: (zelená) Svítí, jakmile má IQView bezproblémové ethernetové spojení. Jakmile nesvítí, je ethernetové spojení chybné.

Ethernet DATA: (žlutá) Bliká, jakmile se přijímají data z Ethernetu.

- TX : (žlutá) Svítí, jakmile teče proud přes síťový vysílač.
- RX : (žlutá) Svítí, jakmile teče proud přes síťový přijímač.
- OK (**-)))** ) : (zelená) Svítí, pokud je síť v pořádku.

LED Power/alarm je u verze na stěnu viditelná na přední straně. Všechny ostatní LED jsou viditelné teprve po odstranění krytky. U vestavné verze lze LED překontrolovávat zrcadlem.

**Pípání:** Standardně se pípání nepoužívá. Může se však ale aktivovat pomocí uživatelského softwaru. Poté se ozve pípnutí při dotknutí se obrazovky nebo jakmile vstoupí alarm. S odsouhlasením alarmu se pípání vypne.

**Baterie:** IQView nemá baterii. Uživatelská konfigurační data se ukládají do stálé paměti (Flash). Kondenzátor se používá k napájení hodin reálného času (čas a datum). V případě proudového výpadku podporuje hodiny cca. 24 hodin (při 20 °C). Povšimněte si, že kondenzátor potřebuje asi 2 minuty, aby se dosáhlo plné kapacity. Alarmový protokol, a všechna ostatní data (např. struktura zařízení) se při výpadku proudu ztrácejí.

**Svorky**: Dvoudílné šroubové svorky pro jednoduché zapojení.

Pro Ethernet a port RS232 se používá konektor RJ45 a RJ11. Napájení, reléový výstup a síťové svorky mají 2-dílné šroubové svorky.

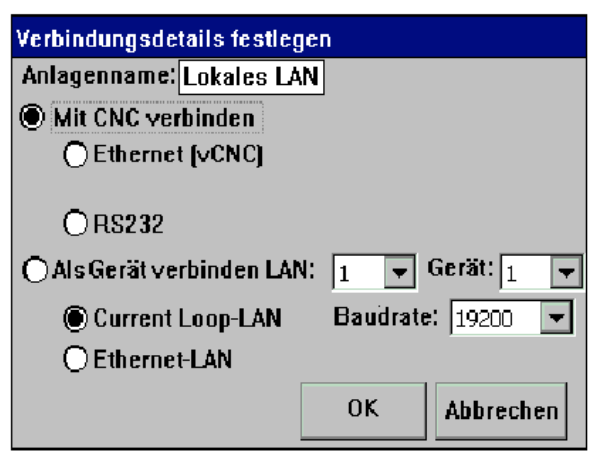

**Zobrazení**: IQView verze Monochrom má černo/bílou obrazovku, IQView (standardní verze) barevnou obrazovku s 256-ti barvami. Obě obrazovky jsou LCD-displeje s 320 x 240 Pixel (¼ VGA) STN jako dotyková obrazovka. Osvětlení pozadí je elektroluminiscenční (CCFL) s automatickým odpojením. Automatickým stmíváním obrazovky lze stupňovitě světlost obrazovky vrátit. Poloviční světlost se dosáhne po stanoveném čase 1, 2 nebo 5 minut. Obrazovka má digitální nastavení kontrastu, které lze nastavit uvnitř softwaru pomocí šoupátka.

*Neopomeňte, že smíte ovládat obrazovku jen prsty. Nesmí se používat žádné ostré předměty (např. šroubovák nebo ostré předměty), které by mohly poškodit obrazovku. Neopomeňte,že by měla být obrazovka pravidelně čištěna, aby se odstranil prach a mastnota. K čištění používejte měkký hadřík, jaký se používá k čištění čoček nebo brýlí.*

**Karta SD**: IQView má místo pro kartu SD s využitím pro jednu kartu SD/MMC (digitální/multimediální kartu). Tuto lze použít pro zajištění uživatelských konfiguračních dat nebo pro jejich znovuvytvoření. Zajištěná data lze takto externě schraňovat nebo používat pro konfiguraci dalších IQView.

#### **Software**

Aplikace IQView běží v provozním systému Windows CE. Více informací naleznete v příručce IQView, TE200719GER. K softwaru je update.

#### **Zapnutí:**

Jakmile se IQView zapne poprvé, musí se zadat jméno zařízení a detaily spojení. Lze konfigurovat čtyři různé druhy spojení:

#### **Spojení s CNC** buď

#### přes **ethernetové virtuální CNC**:

Spojení s ethernetem přes vCNC stanice IQ3xcite/EINC. Používá se IP-adresa IQ3xcite/EINC a číslo portu vCNC.

nebo **RS232**: Spojení s adaptérem CNC nebo s lokálním Supervisor-portem stanice DDC. Poté nastavení přenosové rychlosti.

#### nebo **spojení jako přístroj** a

buď **Current Loop Lan**: Spojení jako přístroj v síti Current Loop Lan pomocí interního CNC přístroje IQView. Poté nastavení čísla LAN a síťové adresy.

nebo **Ethernet LAN**: Spojení k Ethernet-LAN pomocí interního ethernetového vCNC přístroje IQView. Musí se nastavit číslo LAN, síťová adresa a port UDP.

K vytvoření ethernetového spojení se musí nastavit vlastní IP-adresy, Subnet Mask a Default Gateway. Toto se může uskutečnit pomocí IP Tools (verze 1.1 nebo vyšší). IQView zkouší učit vnitřní síť a provede dotaz, zda se má LAN učit (pokud neobdrží odpověď, tak se LAN učí také). Po provedeném učení se uživateli zobrazí navigační struktura sítě. Tato mu umožňuje přístup k síti. Při opětovném startu se zachovají informace o zařízení a o spojení a vnitřní síť se učí přímo. Pokud jsou zřízeni uživatelé, objeví se přihlašovací okno.

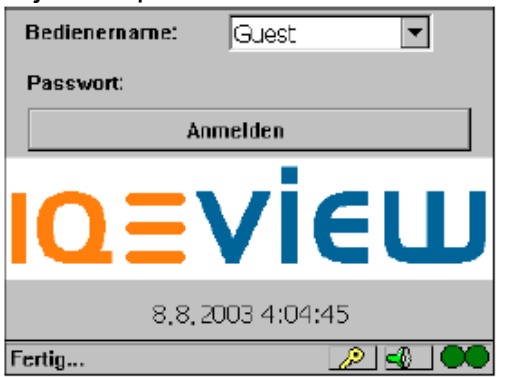

Uživatelé mohou volit svá jména ze seznamu Drop Down a jsou vyzváni zadat svá hesla. Toto způsobí, že se mohou uvolnit stanovená přístupová a změnová práva a odpojit stanovená zobrazení objektů. Po správném zadání zobrazí IQView navigační obrazovku.

#### **Konfigurace**

Detailní popis konfigurace IQView naleznete v příručce IQView TE200719GER. Následující volby lze konfigurovat v IQView:

- **Zobrazení:** Timeout osvětlení pozadí, zapnout pípání při dotyku obrazovky, nastavit kontrast (měl by se přizpůsobit okolním podmínkám a úhlu pohledu), kalibrovat obrazovku.
- **Datum:** Čas a datum IQView. Používá se pro alarmové protokoly a k synchronizaci stanic DDC (pokud se vyžaduje).

**Síť (Ethernet):** IP-adresa, Subnet-Mask a Default Gateway (Router) IP-adresa obrazovky IQView (vyžaduje se, jakmile se uskutečňuje spojení do systému přes Ethernet).

**Spojení zařízení:** Jméno zařízení a druh spojení, jak je dříve popsáno.

**Uživatel:** Nastaví hesla a PIN pro uživatele s příslušnými přístupovými právy.

Přidá/odstraní:

ikony menu v liště Tool pro IQView, zařízení a LAN;

zobrazení všech LAN v adresáři Navigator nebo jen určité LAN a stanice;

displej a adresáře, čas, časová pásma;

alarmy ve stanicích IQ/IQL;

moduly (čidla, spínače, tlačítka, digitální vstupy, výstupy);

stanice DDC ve struktuře adresáře Navigator;

 Zadá PIN, ruší nebo potvrzuje alarmy, nastaví volby zobrazení pro křivky Trend.

- **Alarmy:** Typy alarmů, které připojí zobrazení alarmů. Nevybrané vstupující alarmy se vracejí zpět. Rozlišují se následující typy alarmů: kritický, celkový, modul, síť, modem, neznámý nebo přístup. Lze definovat také alarmové činnosti (pípání, blikající displej, blikající LED, aktivace relé).
- **Jazyky:** Obrazovka, datum, čas a desetinná znaménka se mohou nastavit v různých jazycích (němčina, angličtina britská, angličtina americká, španělština, francouzština, italština, norština, švédština).

Výběr konfigurace IQView lze zvolit z menu Dropdown klepnutím na ikonku menu

IQView , jak je dále ukázáno v odstavci "Standardní zobrazení".

### **Standardní zobrazení:**

Standardní zobrazení sestává z lišty Tool na horním okraji, z centrální zobrazovací oblasti a ze stavového řádku na spodním okraji displeje.

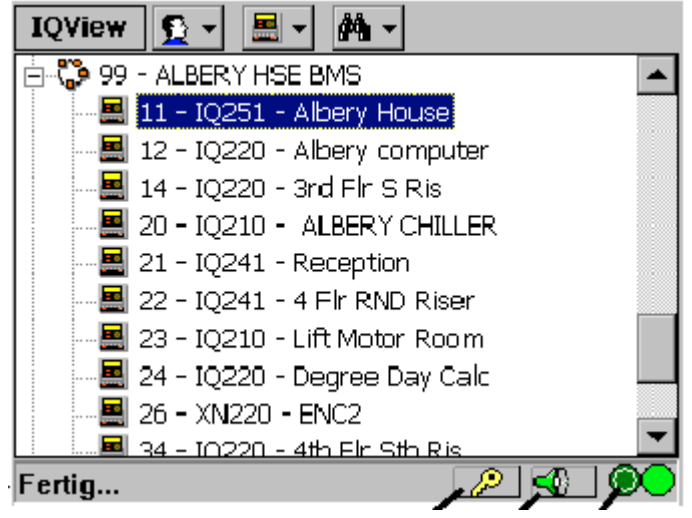

Lišta Tool obsahuje ikony, které se střídají adekvátně s kontextem. Dotknutím symbolu v menu se otvírá seznam Dropdown s volbami.

Stavový (Status) řádek ukazuje aktuální stav v displeji (např. připraven), symbol PIN, symbol pro přijaté alarmy a komunikační symbol.

 $\mathbb{P}$ **PIN:** Umožňuje změnu PINu (např. přizpůsobení k PIN stanice)

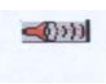

**Alarmy:** Vyvolání seznamu alarmů. Blikající červený symbol ukazuje, že jsou v seznamu k dispozici neodsouhlasené alarmy. Zelený symbol ukazuje, že byly odsouhlaseny všechny alarmy.

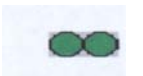

**Comms:** Udává komunikační status.

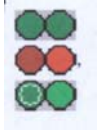

Udává, že je komunikace v pořádku.

Ukazuje na komunikační chybu.

Udává, že se provádí přezkoušení komunikace (mělo by svítit 1 sekundu).

#### **Zobrazení Navigator:**

Příklad zobrazení Navigator je výše ukázané standardní zobrazení. Systémový strom se

zobrazí na levé straně. Symbol domu na horním konci stromu ukazuje zařízení a obsahuje název zařízení. Sloupek pod domem představuje strukturu LAN. LAN se zobrazuje ve Windows jako adresářová struktura. LAN, které obsahují stanice DDC, mají znaménko plus. Kliknutí na znaménko plus, otevře LAN a zobrazí veškeré stanice s odpovídajícími symboly. Kliknutím na znaménko mínus u LAN se minimalizuje struktura LAN. Zobrazují se následující symboly:

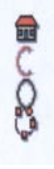

Název zařízení LAN rozpojena: Prázdná LAN: Tato LAN neobsahuje žádné IQ/IQL. LAN IQ/IQL: Tato LAN obsahuje stanice IQ/IQL. Znaménko **+** ukazuje, že je k dispozici další struktura.

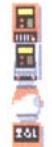

Stanice DDC IQ1xx Stanice DDC IQ2xx Stanice DDC IQ3xcite Stanice DDC IQL

Jakmile se zvolí symbol zařízení, objeví se podobný symbol zařízení v liště Tool, který umožní, že se inicializuje spojení zařízení nebo že se znovu učí sítě LAN.

Jakmile se zvolí symbol LAN, objeví se podobný symbol LAN v liště Tool, který umožní, že se LAN znovu učí nebo, že se připojí přístroje, které nejsou v seznamu uvedeny.

Jakmile se zvolí symbol DDC, objeví se podobný symbol DDC v liště Tool, který poskytne následující možnosti výběru:

- **Adresáře:** Výběr modulů Display a Directory umožňuje zobrazení a změnu speciálních parametrů zařízení, které byly naprogramovány ve stanici DDC.
- **Časová pásma:** (neplatí pro IQL) Výběr "Časová pásma" umožňuje kontrolu a změnu obsazovacích časů, identifikaci Timemasteru a synchronizaci času stanice. U stanic IQ1xx a 2xx může IQView použít aktuální a standardní týden. V IQ3xcite používá IQView standardní týden a výjimky.
- **Alarmy IQ**: (neplatí pro IQL) Zobrazují aktuální nebo historické alarmy ze stanice  $(ien IQ2xx)$
- **Moduly**: Vyvolává požadované modulové stránky (čidla, tlačítka, digitální vstupy, výstupy nebo spínače). To umožňuje kontrolu a změnu jednotlivých modulů.

Další symboly v menu jsou: IQView, Bediener (uživatel) a Suchen (hledat)

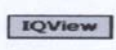

Tento symbol umožňuje uživateli, konfigurovat IQView (uživatel, alarmy, spojení zařízení, zobrazení, síť (Ethernet), datum a čas), používat kartu SD (import/export uživatelských dat), iniciovat nový start (Reset) a zobrazovat informace o sériových číslech, verzích softwaru a variantách produktu jakož i začít diagnostikovat.

Tento symbol umožňuje uživateli se přihlásit nebo odhlásit nebo měnit své heslo.

Tento Symbol umožňuje maximalizovat a minimalizovat všechny LAN, hledat nějakou stanici DDC, připojit nějakou stanici DDC nebo odstranit nějakou stanici DDC ze stromu LAN.

#### **Zobrazení adresáře**

Adresářové zobrazení ukazuje moduly Display a Directory, které jsou konfigurovány ve stanici. Lze zobrazit čidla, digitální vstupy, tlačítka, spínače, výstupy a časová pásma, a to množstvím stránek, které jsou hierarchicky uspořádány.

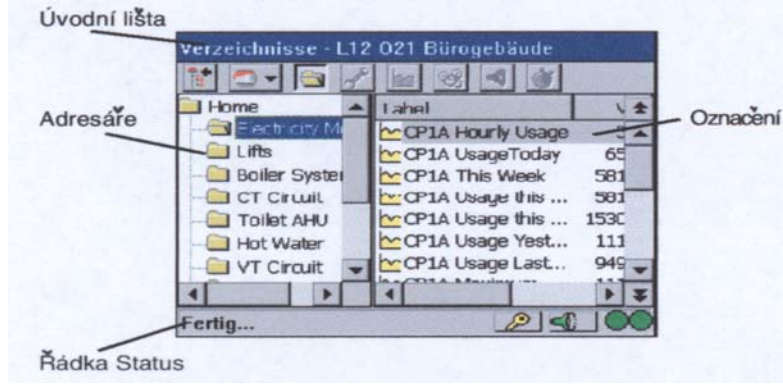

Adresářové zobrazení obsahuje úvodní lištu, která zobrazuje současně zvolený modul Directory s adresou IQ/IQL a označením (ID-Label).

Elektroměr - L95 O11 - tepelné zařízení IQ3 IQ/IQL-adresa Označení Zvolený adresář

Stavový řádek zobrazuje označení zvoleného objektu (modul Display). Na levé straně zobrazovací oblasti se zobrazují moduly Directory v hierarchické stromové struktuře a na pravé straně objekty (Display-Module). Modulová zobrazení mají sloupky pro symboly, označení, hodnoty, jednotky a modulové kódy (např. D12, Výstup 12). Obě strany obrazovky mají vodorovné a svislé posuvné jezdce.

Tento symbol v liště Tool zapíná nebo vypíná zobrazení adresářového stromu, takže se zobrazují jen parametry.

辭 Tento symbol v liště Tool přivádí uživatele zpět k zobrazení Navigator, které je už dříve popsáno.

Pro objekty jsou připraveny následující symboly, které se objevují jako ikonky v liště Tool.

Ukazuje, že lze změnit tlačítko nebo spínač.

Ukazuje, že na základě příliš nízké úrovně PIN není změna možná. Stisknutím

symbolu v liště Tool se zobrazí Popup-okno pro možnou změnu.

 $\sim$ Ukazuje, že se čidlo zaznamenává ve stanici. Stisknutím symbolu se otevře Popup-okno, které umožní, vyvolat křivku Trend (interval záznamu, počet hodnot). Lze určit, zda se vyžaduje precizní záznamový formát a zda čas zobrazení má být dle časů IQ/IQL nebo IQView.

Ukazuje časové pásmo (není k dispozici v IQL). Stisknutím ikonky v liště Tool se vyvolá Popup-okno pro zobrazení časových pásem. Zobrazuje časy pro každý den týdne a umožňuje měnit časy tak, jak je dále uvedeno.

Ukazuje moduly, které vykazují alarmy. Stisknutím ikonky v liště Tool se zobrazí Popup-okno s detaily alarmu.

Ukazuje výstup nebo digitální vstup. Stisknutím symbolu v liště Tool se vyvolá Popup-okno, které zobrazí detaily výstupů nebo digitálních vstupů.

### **Zobrazení křivek Trend**

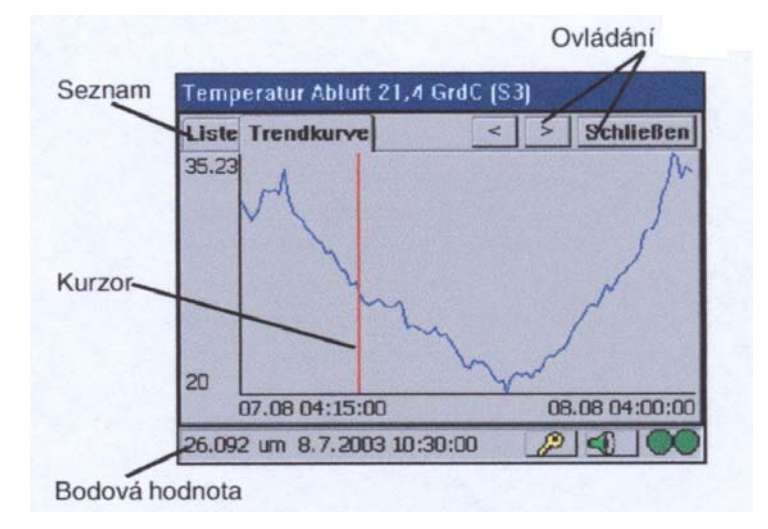

Zobrazení křivek Trend zobrazuje první a poslední čas na ose X a nejmenší a největší hodnotu na ose Y. V úvodní liště se zobrazuje současné označení, hodnota, jednotka a modulový kód. Svislá červená čára je kurzor, s kterým lze pohybovat pomocí ikonek < a >. Bodová hodnota se zobrazuje ve stavovém řádku. Po volbě "Liste" (seznamu), se zobrazí přehled protokolovaných hodnot se sloupky "Číslo znázornění", "Datum", "Čas" a "Hodnota".

### **Zobrazení časových pásem** (není v IQL)

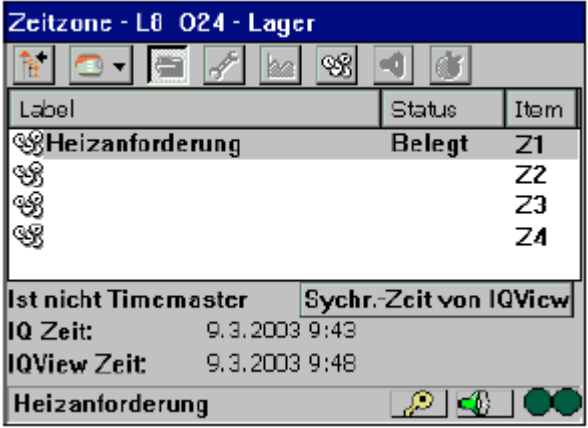

Zobrazení časových pásem ukazuje časová pásma ze stanice v momentálním stavu. Zobrazuje se rovněž čas DDC, čas IQView a zda DDC funguje jako Timemaster. Čas DDC lze synchronizovat s časem IQView.

 $^{\circledR}$ Zvolíte-li časové pásmo pomocí ikonky, zobrazí se standardní týdny.

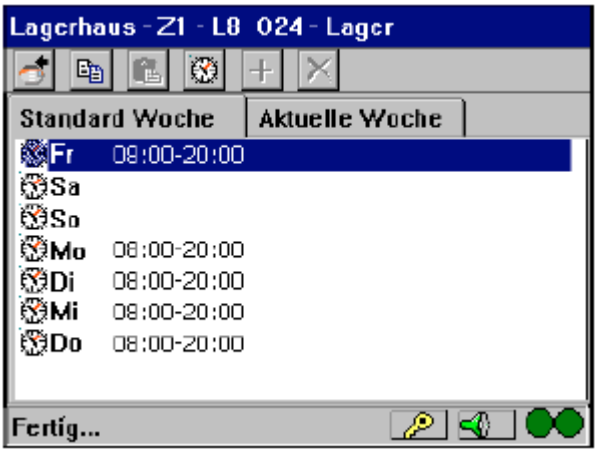

Zobrazení časových pásem je závislé na typu stanice:

U stanice IQ1xx, 2xx je první zobrazená stránka standardní týden a druhá stránka aktuální týden.

U IQ3xx zobrazí první stránka standardní týden a druhá stránka výjimečné dny.

U dnů v týdnu se objevují následující symboly:

Tento symbol ukazuje, že lze měnit časy.

Tento symbol ukazuje, že nelze měnit časy z důvodu nízké úrovně PIN.

Následující ikonky v liště Tool slouží k jednoduché editaci:

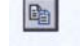

Umožňuje kopírovat zvolené časy zvoleného dne do mezipaměti.

国

Umožňuje vkládat časy z mezipaměti do zvoleného dne.

- $|50|$ 
	- Vytváří dialogové okno, ve kterém lze obsazovací časy přidávat, rušit a měnit.

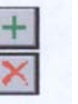

Přidává výjimku. Ruší výjimku.

#### **Alarmy DDC**

Vyvolává alarmy DDC a poskytuje další volbu pro aktuální nebo historické alarmy (jen IQ).

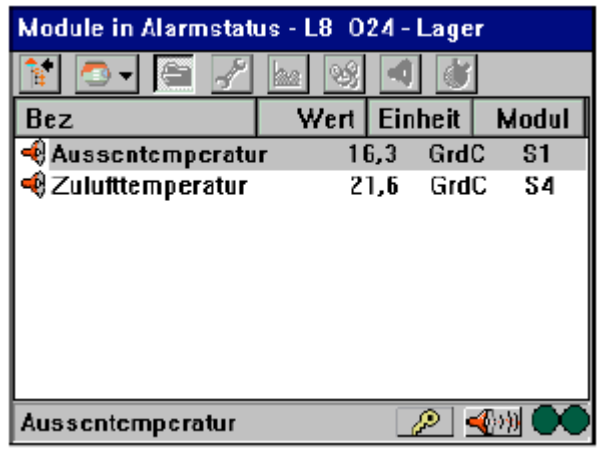

Zobrazení alarmů DDC ukazuje všechny moduly, které vykazují alarmový stav. Toto zobrazení odpovídá zobrazení modulů v menu "Adresáře" s tím rozdílem, že všechny

moduly vykazují alarm a zobrazuje se symbol . Zvolíte-li ikonku v liště Tool, tak se zobrazí detaily alarmů.

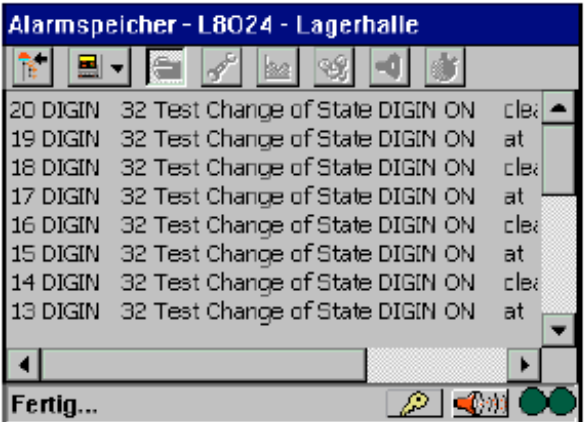

Historické zobrazení alarmů (ne IQ3xcite a IQL) vytváří náhled alarmového protokolu stanice (historická paměť). Zobrazuje se kompletní alarmová zpráva pro každý alarm, který byl protokolován.

Např.:

**12 DIGIN 36** VT Pumpe Stoer DIGIN ON am 04:19 28 Aug 03 Modul Označení typalarmu Čas a datum Číslo zobrazení

#### **Modulová zobrazení**

Zobrazit lze následující moduly: čidla, tlačítka, digitální vstupy, výstupy nebo spínače. To odpovídá zobrazení modulů v menu Adresáře s tím rozdílem, že se zobrazuje vždy jen jeden typ modulu s odpovídajícími symboly a ikonkami.

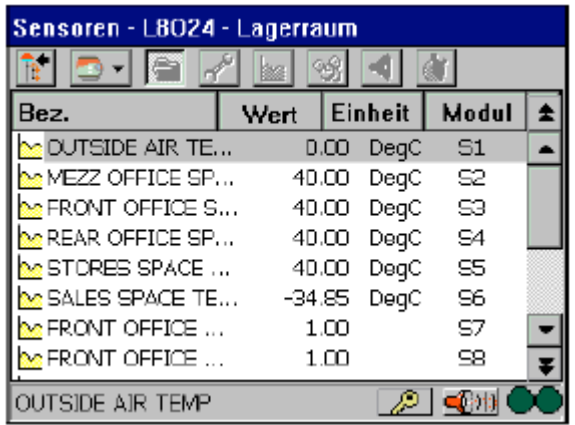

#### **Síťové alarmy**

To je seznam posledních 100 alarmů, které byly přijaty obrazovkou IQView. Lze zobrazit detaily alarmů a alarmy odsouhlasit. Pokud se přijme uvolněný alarm po vstupujícím alarmu, tak se vstupující alarm vymaže ze seznamu aktuálních alarmů. Čas vstupu alarmu se připojuje k detailům uvolněného alarmu.

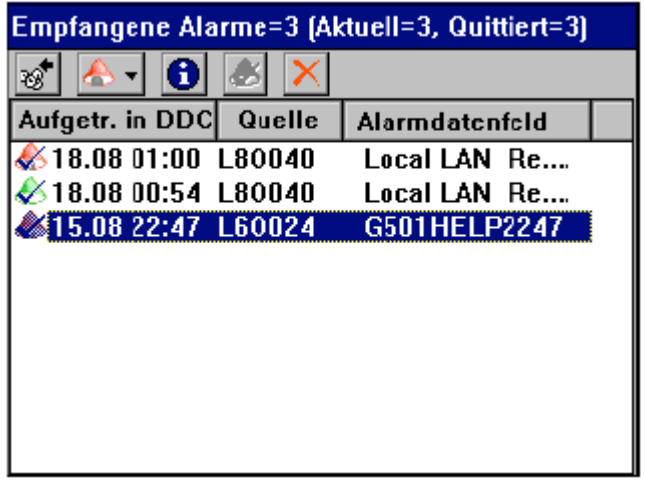

Zobrazení sestává ze tří sloupků: Aufgetreten in DDC (Vstoupeno do DDC), Quelle (Zdroj) a Alarmdatenfeld (alarmové pole dat). Kliknutí na jedno ze šedých záhlaví sloupků seřadí alfanumericky obsah tohoto sloupku.

V zobrazení se používají následující symboly:

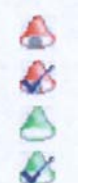

Vstupující alarm.

Vstupující alarm, který byl odsouhlasen.

Uvolněný alarm.

Uvolněný alarm, který byl odsouhlasen.

V liště Tool se nachází následující symboly menu:

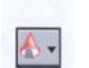

Tato ikonka otvírá alarmové menu Drop Down, které umožní přistoupit ke všem alarmům a tyto odsouhlasovat nebo rušit.

Tato ikonka ukazuje detaily alarmů.

 nebo Tyto ikonky umožňují odsouhlasení vstupujících uvolněných alarmů.

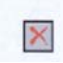

Tato ikonka vyruší zvolený alarm ze seznamu.

Když se přijímá alarm, provádí IQView, podle konfigurace, své alarmové činnosti (pípání, blikající displej, blikající LED nebo spínání relé). Když se zvolí alarmové okno pro přijaté alarmy, alarmová činnost se vypne. Zavření alarmového zobrazení způsobí, že se alarmová činnost znovu zahájí, pokud trvají ještě neodsouhlasené alarmy nebo pokud byla alarmová činnost aktivována přes alarmové menu.

#### **Zneškodnění odpadu**

Lithiové baterie (jen na bateriové desce), se musí řádně zneškodnit.

#### RECYCLING.

Všechny plastové a kovové díly jsou recyklovatelné. Desku lze odevzdat v každém provoze pro zneškodňování odpadu, aby bylo možno ze stávajících dílů znovu použít zlato, stříbro a ostatní kovy.

#### **Kompatibilita**

IQView zobrazuje členy LAN v náhledu síťových přístrojů a identifikuje ty, které odpovídají na W Comms. Toto umožňuje efektivní zobrazení všech členů, s výjimkou TMN/MNC/ANC, které se nacházejí ve vnitřní síti. K modemové síti nelze přistoupit.

**Stanice DDC:** Displej IQView je kompatibilní se všemi stanicemi série IQ1xx verze 4 a vyšší a se všemi stanicemi IQ2xx, IQ3xcite a IQL. Webové stránky IQ3xcite, dále předávané alarmy a stanice FNC/FC nejsou podporovány. Neopomeňte, že se nepodporuje kalendář stanic IQ1xx, 2xx.

**Síťová spojení**: Current Loop-LAN (IQView Standard Version) vyžaduje síť + protokol. Spojení Ethernet 10 BASE-T (IQ View Standard Version) vyžaduje buď interní CNC, které poskytuje IQView, nebo externí CNC od IQ3xcite nebo od EINC. Spojení RS232 ke stanici DDC se uskutečňuje přes Supervisor-port stanice. Spojení RS232 k lokální síti se uskutečňuje přes virtuální CNC Supervisor-portu nebo přes separátní síťový adaptér CNC.

**Náhrada NDP:** IQView lze použít k náhradě za NDP. NDP nelze nahradit, jestliže je např. NDP instalováno ve skříňce stanice IQ250, IQ251 nebo IQ241/242. Musí se instalovat odděleně. Neprůhledná krytka (ACC/BLANKING PLATE) pro skříňku stanice je k dispozici. IQView nemůže nahradit NDP také v tom případě, jestliže je NDP uzpůsobeno do rozvaděče. Neopomeňte prosím, že IQView vyžaduje separátní napěťové napájení (oproti NDP, které může používat pomocné napětí stanice). IQView se může spojit se systémem podobným způsobem jako NDP, např. přes port RS232 stanic DDC ( konektor RJ11, 25 D-Sub nebo 5-pin) a přes CNC pomocí 25 D-Sub konektoru. IQView nemá oproti NDP následující vlastnosti: zobrazení kalendáře DDC, FNC/FC a zobrazení detailů modemových adaptérů ve vnitřní síti.

**IPTool**: IPTool (v.1.1) lze, jestliže se vyžaduje, použít pro nastavení IP-adresy IQView .

### **Instalace**

Verze na stěnu (IQVIEW../SM) se montuje na rovnou plochu, např. zdi, pomocí tříbodového zavěšení (3 šrouby a hmoždinky) nebo pomocí čtyřbodové montáže (se čtyřmi šrouby za krytkou). Vestavná verze (IQView../RPM) se upevňuje za obdélníkovým výřezem dvířek rozvaděče pomocí 4 dodávaných šroubů. Plastový rámeček umožňuje čisté uzavření z čelní strany. Montáž obsahuje:

Upevnění přístroje (šablony pro vrtání jsou k dispozici). Připojení napěťového napájení, ale ne zapnutí. Připojení RS232, jestliže se vyžaduje. Připojení sítě Ethernet, jestliže se vyžaduje (ne u IQView monochrom). Připojení Current Loop LAN, jestliže se vyžaduje (ne u IQView monochrom). Připojení reléového výstupu, jestliže se vyžaduje. Přečtení uživatelské licence (instalační návod - článek 3). Zapojení napěťového napájení. Konfigurace přístroje (jen zřízení spojení). Přezkoušení LED. Testování přístroje.

Detailní popis instalace pro verzi na stěnu naleznete v instalačním návodu IQView../SM TG200711GER a pro vestavnou verzi v instalačním návodu IQView../RPM TG200712GER. Na každý typ přístroje je při ztrátě k dostání následující šablona pro vrtání: IQView../SM šablona TG200722GER a IQView../RPM šablona TG200723GER.

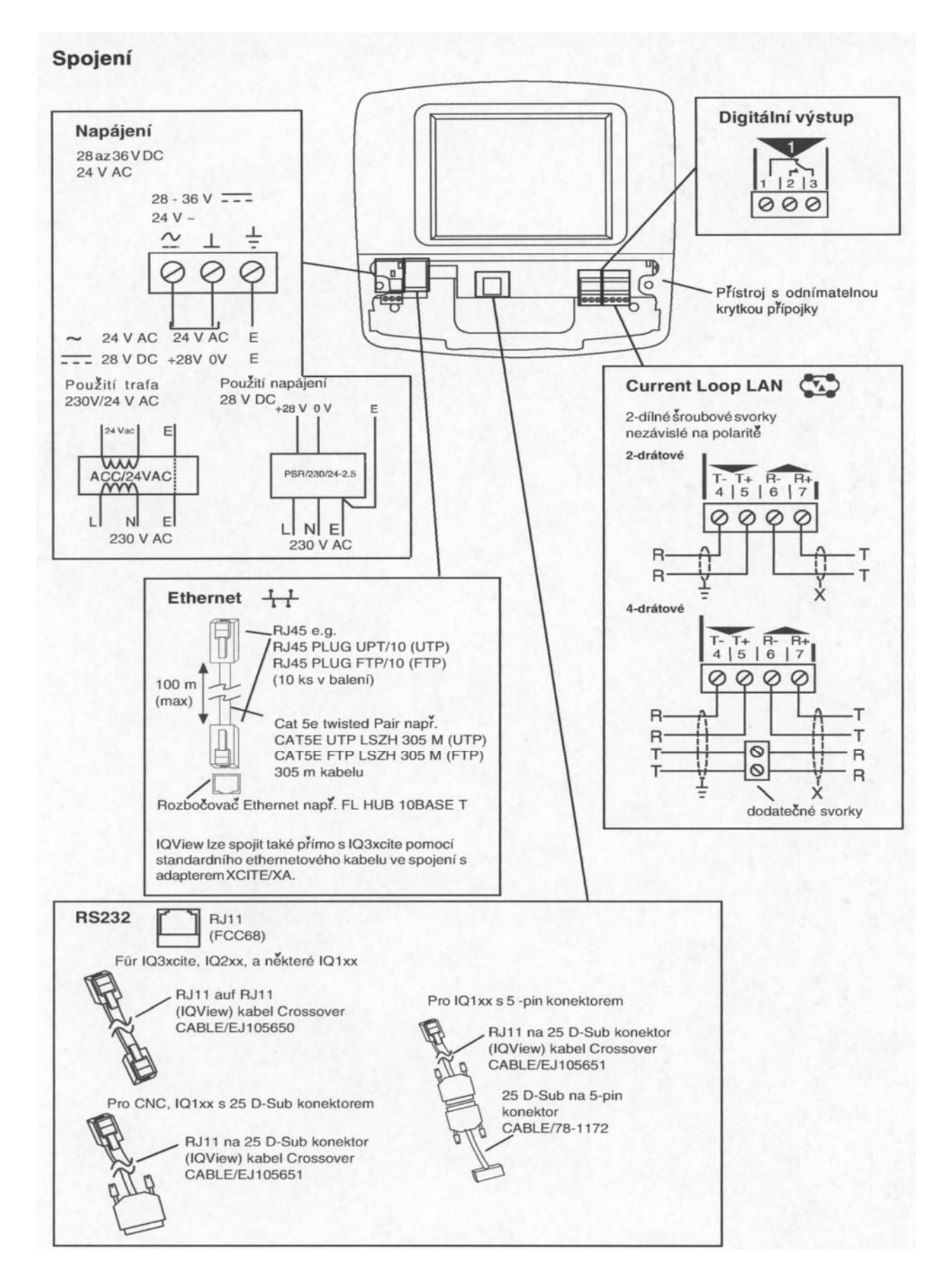

IQVIEW Datový list TA200710GER Version 1/A 02/02/04

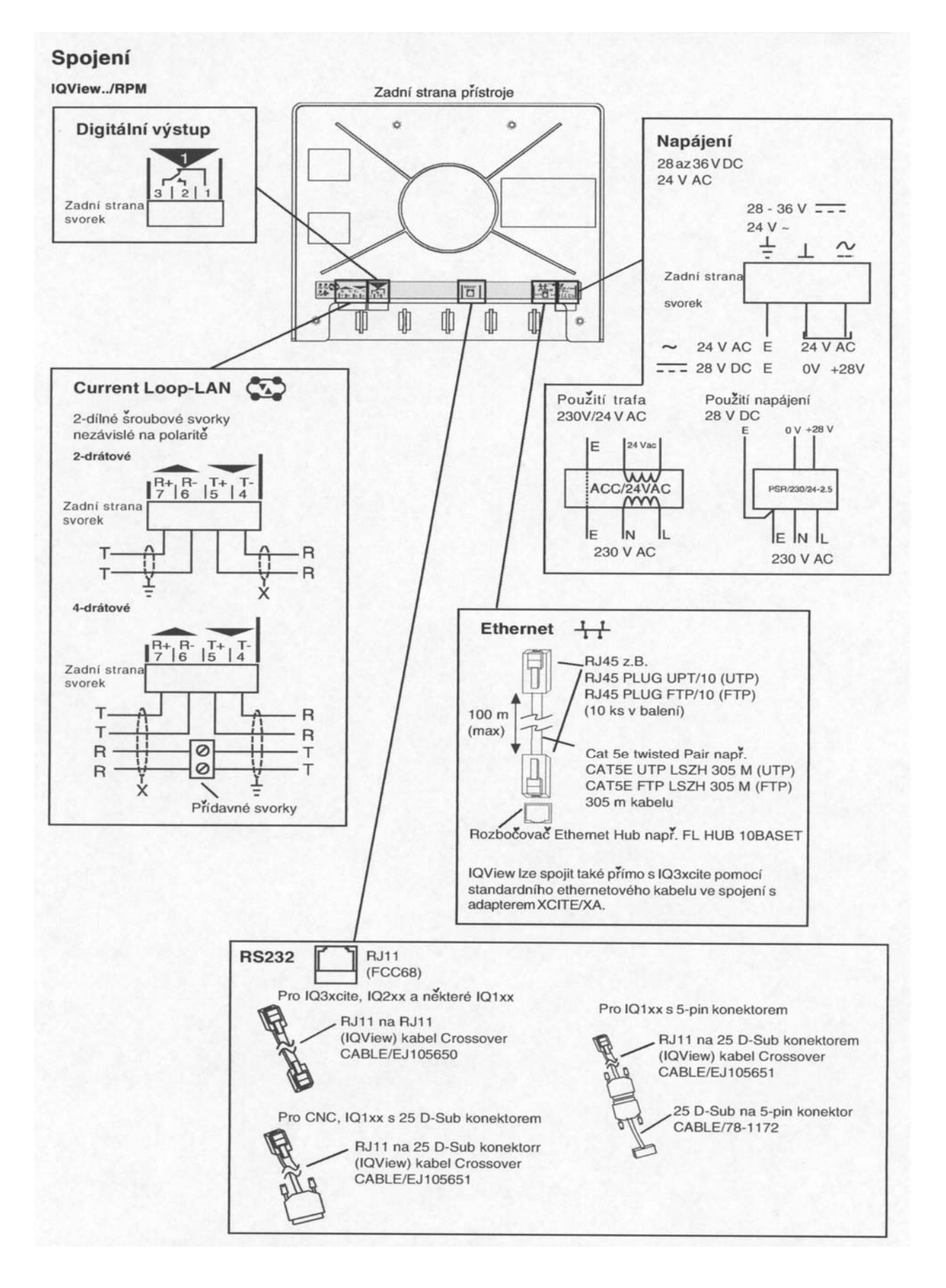

IQVIEW Datový list TA200710GER Version 1/A 02/02/04

# **Objednací kódy**

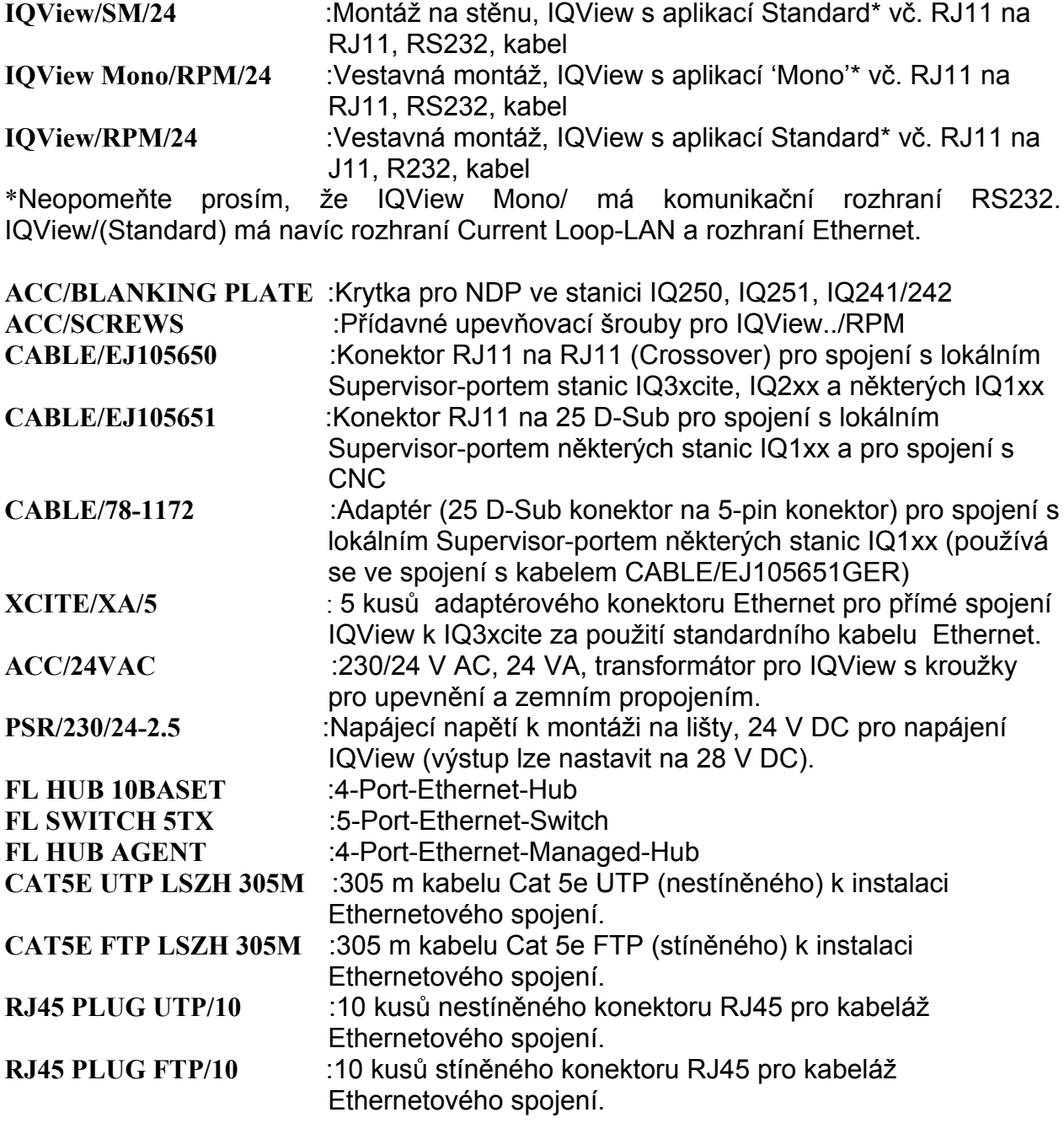

## **Základní technická data**

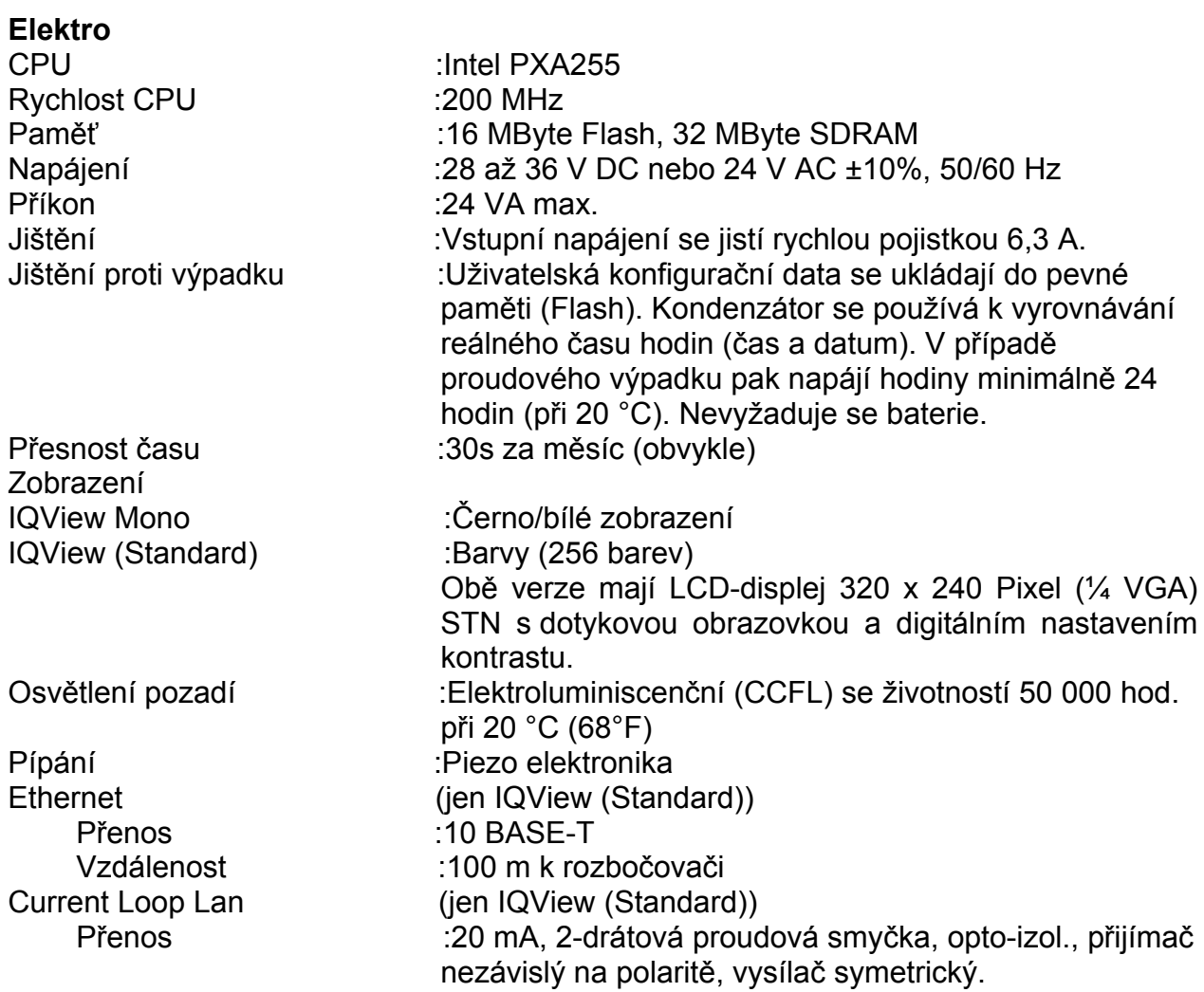

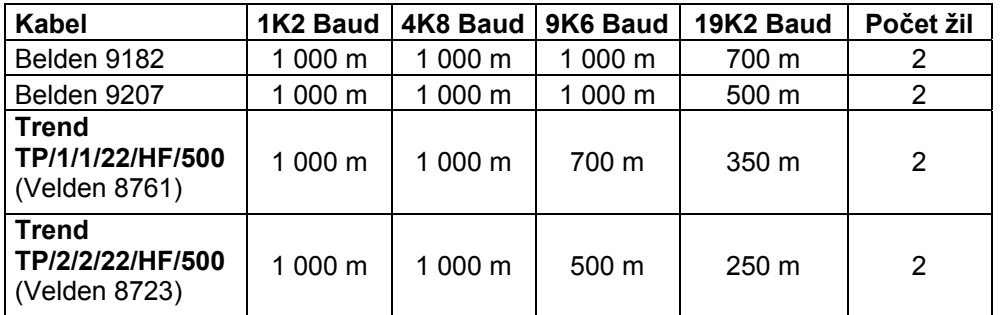

Vzdálenost :Mezi přístroji, závislá od přenosové rychlosti a kabelu (viz. předchozí)

Přenosová rychlost :Stavitelná softwarově na 1k2, 4k8, 9k6, 19k2 Baud.

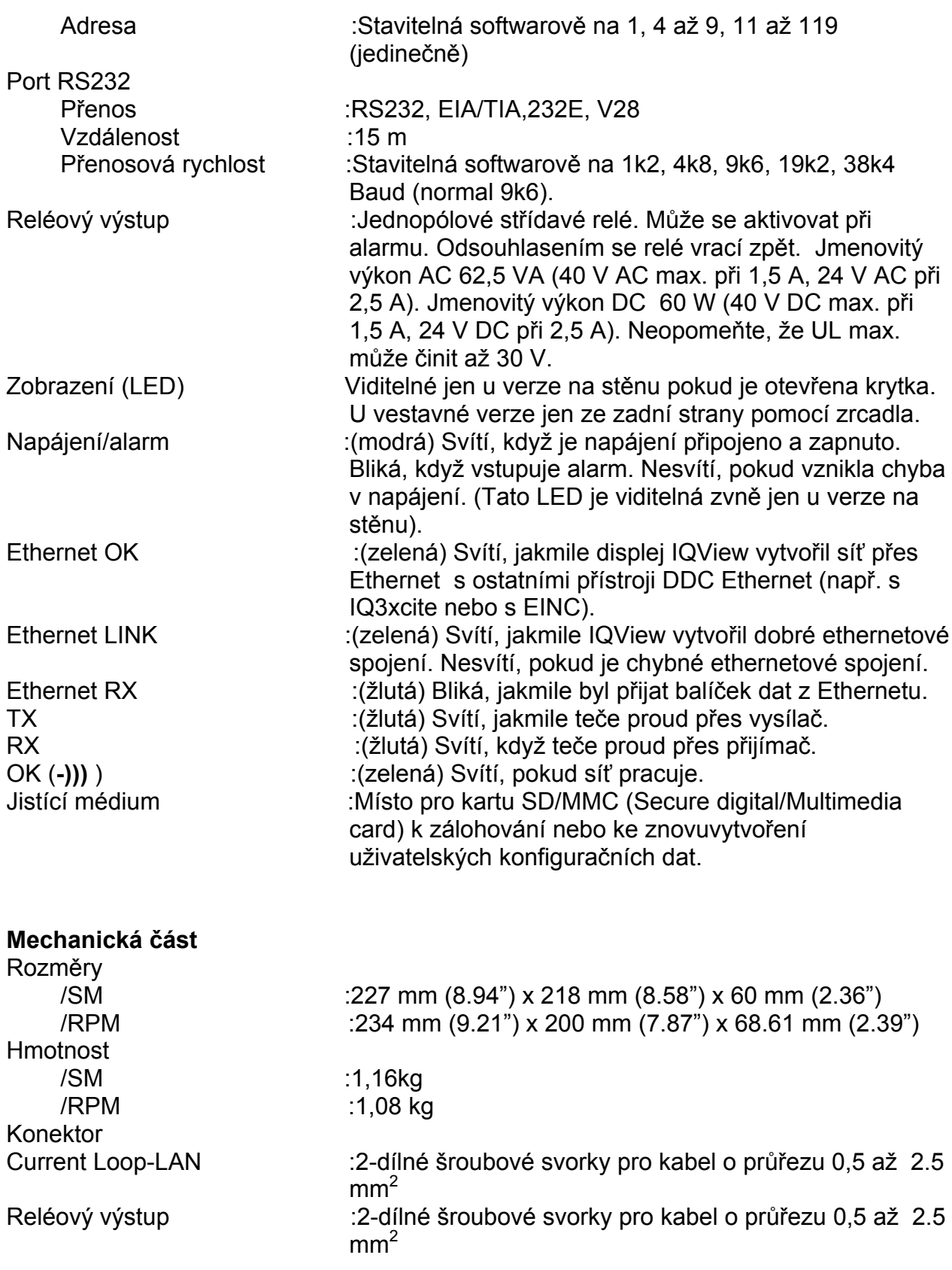

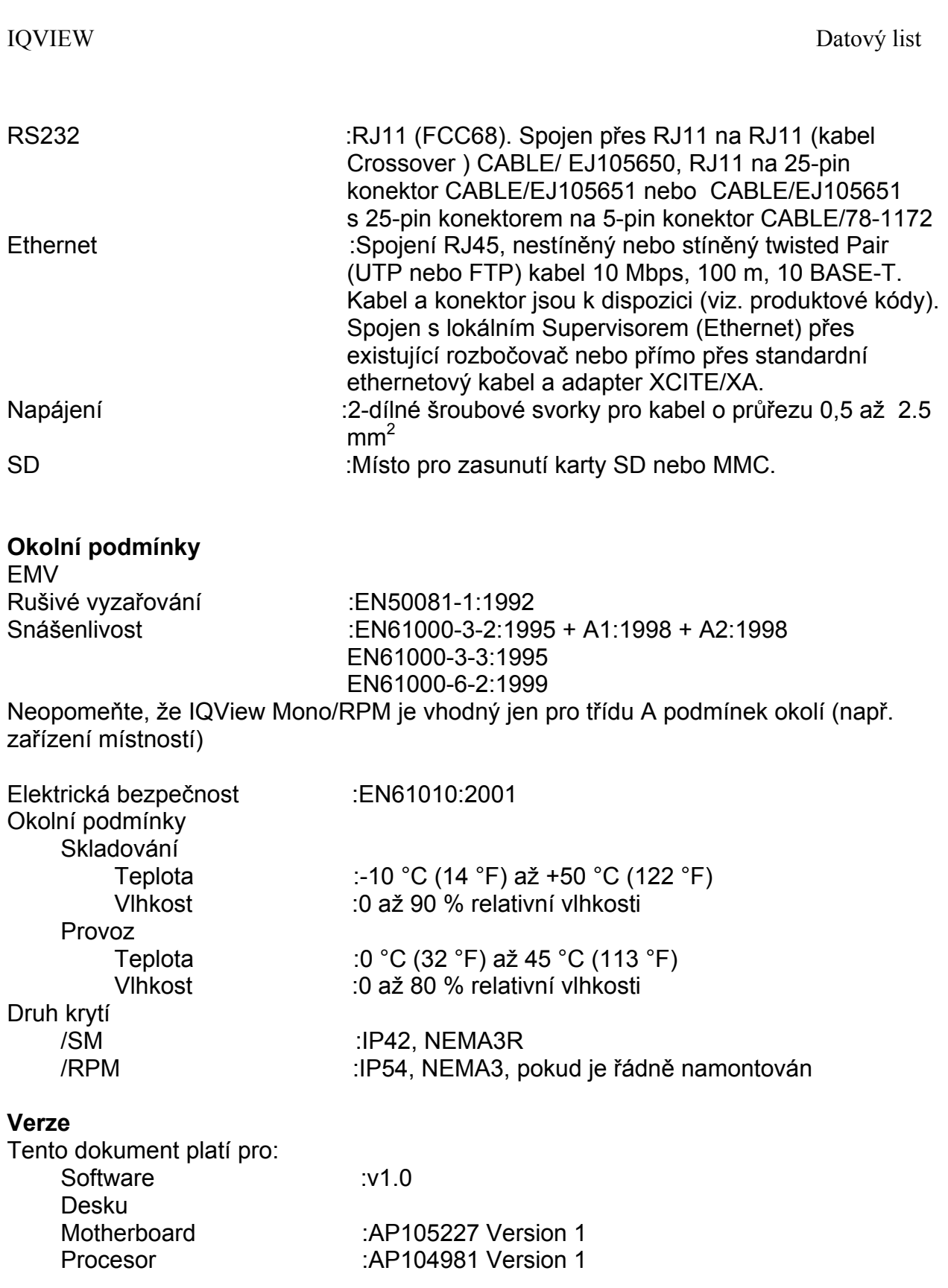

Výrobce si vyhrazuje právo, čas od času tuto publikaci přepracovat a provádět změny v obsahu bez oznámení.